## Mechatronika segédlet 1. gyakorlat 2017. február 6.

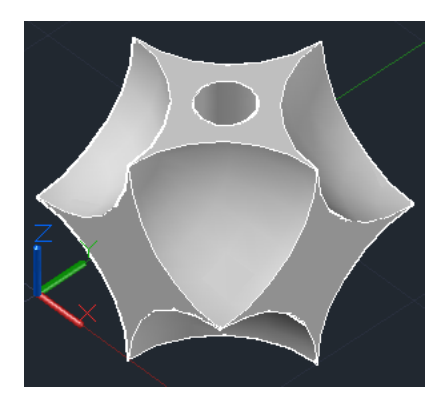

Vadai Gergely, Faragó Dénes

# Tartalom

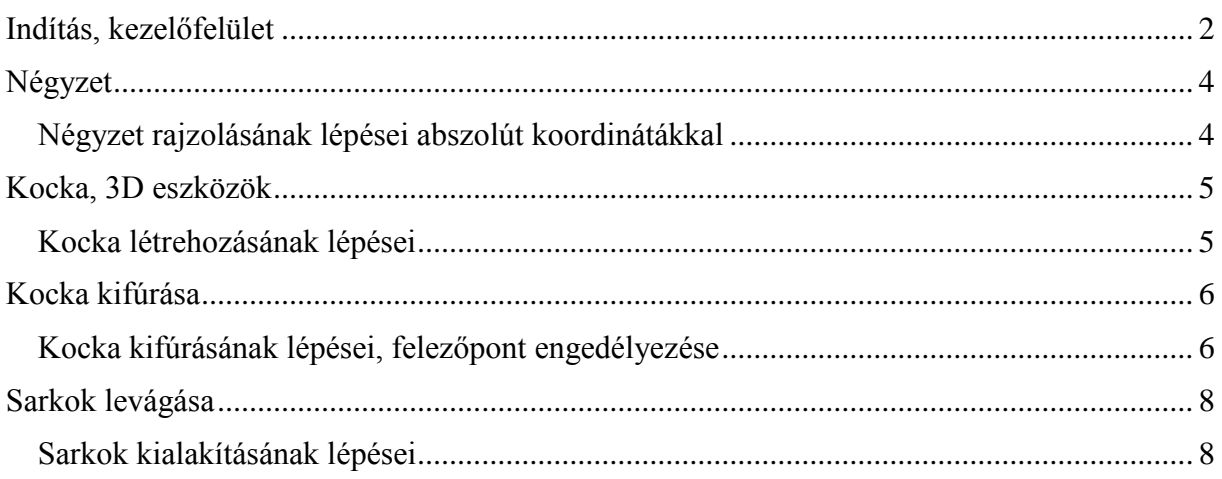

Ha a jegyzetben bármilyen hibát találsz, kérlek jelezd a farago.denes@stud.u-szeged.hu mailcímen.

#### <span id="page-1-0"></span>**Indítás, kezelőfelület**

A félév során a magyar nyelvű 2015-ös AutoCAD programot fogjuk használni. A program indítható a Start menüből vagy az asztali ikon segítségével [\(1. ábra\)](#page-1-1).

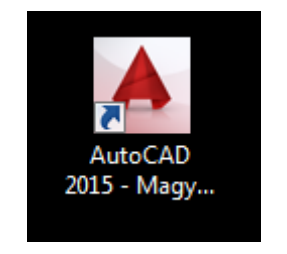

*1. ábra: AutoCAD ikonja*

A program elindulása néhány percig is eltarthat. Ha a program betöltődött, a *"Kezdjen el rajzolni"* gombra kattintva megjelenik egy üres rajzterület. A jobb oldalon lévő eszközök segítségével módosítható a nézőpont helyzete. Felül található a *Nézetkocka*, alatta pedig további navigációs eszközök [\(2. ábra\)](#page-1-2).

<span id="page-1-1"></span>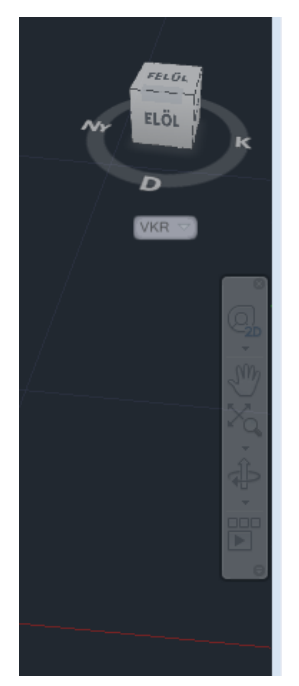

*2. ábra: Navigációs eszközök*

<span id="page-1-2"></span>A képszerkesztő programokhoz hasonlóan az AutoCAD-ben is dolgozhatunk különböző rétegekkel, azzal a különbséggel, hogy a progam *fóliák*nak nevezi a rétegeket, és 3D-ben is dolgozhatunk bennük. *Konvenció az, hogy az alapértelmezett "0" nevű fóliára nem rajzolunk semmit, hanem még a munka elkezdése előtt új fóliákat hozunk létre.* A fóliákat a *Fóliatulajdonság-kezelő* ablak segítségével módosíthatjuk a legegyszerűbben. Az ablak megnyitásához a *Fóliatulajdonságok* gombra kell kattintani. Az *Új fólia létrehozása* gombra kattintva hozhatunk létre új rétegeket. *Ahhoz, hogy egy fólián dolgozni tudjunk, előtte azt az aktuális fóliává kell tenni,* ehhez duplán kell kattintani a kívánt fólia sorára. A zöld pipa szimbólum jelöli az éppen aktuális fóliát. Lehetőség van a fóliák elrejtésére és megjelenítésére is a villanykörte ikonok segítségével [\(3. ábra\)](#page-2-0).

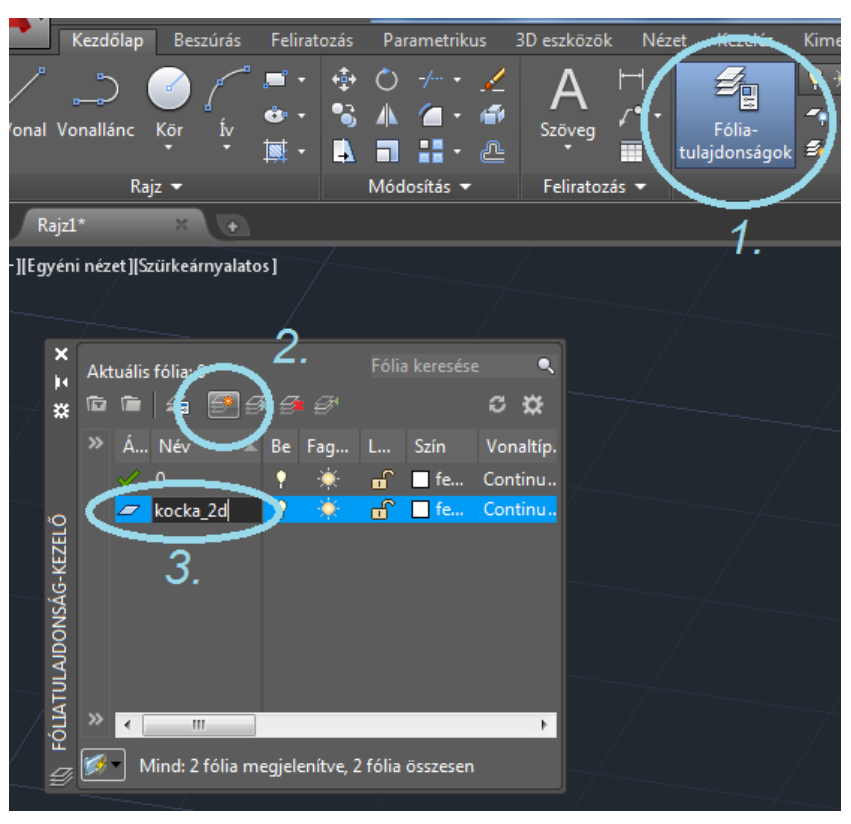

<span id="page-2-0"></span>*3. ábra: Az alapértelmezett és további két új fólia*

| kocka_2d |  |  |
|----------|--|--|
| kocka_3d |  |  |

*4. ábra: Az aktuális fólia: "kocka\_3d"*

A munkalap bal felső részén célszerű kiválasztani a *Koncepcionális nézetet*. Az alapértelmezett *2D drótváz nézet* például akkor lehet hasznos, ha valami miatt bele kell látni egy 3D objektum belsejébe.

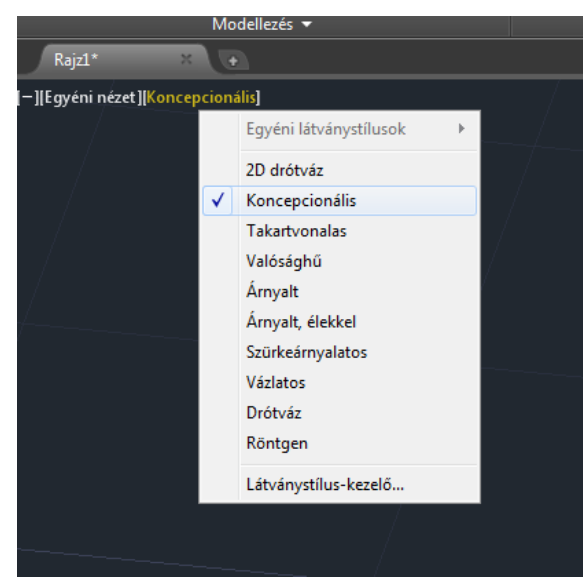

*5. ábra: Koncepcionális nézet kiválasztása*

## <span id="page-3-0"></span>**Négyzet**

Ebben a részben vonalak (vonallánc) segítségével fogunk egy 10 egység oldalhosszúságú négyzetet rajzolni. Egy vonalat két pont megadásával határozhatunk meg. *Rajzelemek megadásánál a pontokat abszolút és relatív koordináták segítségével is megadhatjuk*. Az abszolút koordináták esetében az origóhoz képest adhatjuk meg a pontokat, míg relatív esetben az előző ponthoz képest definálhatunk pontokat. A két üzemmód között a legegyszerűbben az F12 gomb segítségével válthatunk. Különböző műveletek végrehajtása közben a **képernyő alján lévő prompt** segít minket a tervezésben. Itt adhatjuk meg szövegesen például azt, hogy melyik pontban végződjön az egyenes, vagy azt, hogy milyen sugarú kört vagy gömböt szeretnénk rajzolni.

#### <span id="page-3-1"></span>*Négyzet rajzolásának lépései abszolút koordinátákkal*

- 1. Kattints a vonal gombra a szalagon
- 2. Add meg a promptban a kezdőpontot: (0,0)
- 3. Add meg a következő pontot (10,0)
- 4. Add meg a következő pontot (10,10)
- 5. Add meg a következő pontot (0,10)
- 6. Fejezd be a négyzetet: (0,0) [\(9. ábra\)](#page-4-2)

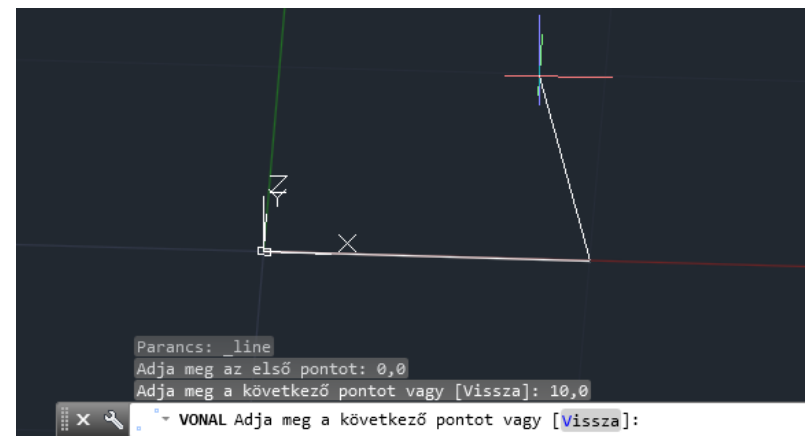

*6. ábra: Vonallánc megadása abszolút kooridnátákkal*

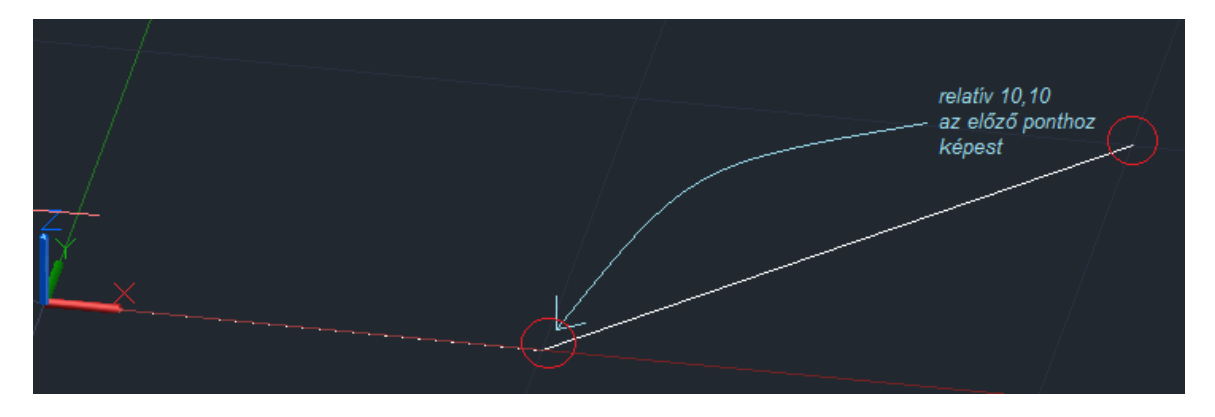

*7. ábra: Relatív módban hibásan megadott harmadik pont. A relatív és abszolút mód között az F12-vel válthatsz.*

## <span id="page-4-0"></span>**Kocka, 3D eszközök**

Ebben a részben a négyzetből kockát készítünk *Tolás-húzás* segítségével. A 3D objektumok rajzolásához szükség van a 3D eszközök fülre a szalagon. Ennek bekapcsolásához a jobb egérgombbal kattints a szalag egy üres részére, és kövesd a képen látható lépéseket [\(8. ábra\)](#page-4-3).

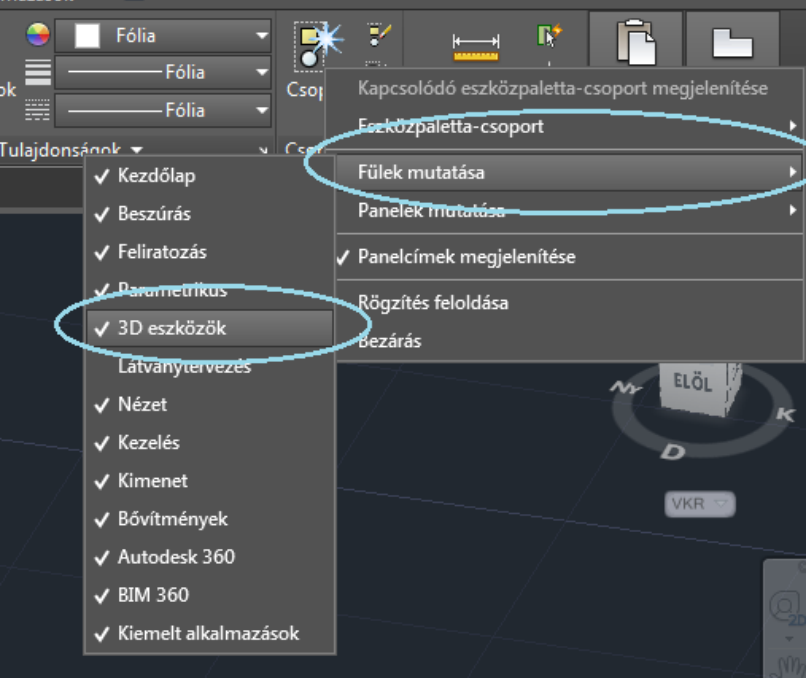

*8. ábra: 3D eszközök fül bekapcsolása*

#### <span id="page-4-1"></span>*Kocka létrehozásának lépései*

- <span id="page-4-3"></span>1. Hozz létre új fóliát a 3D tervezéshez, majd tedd is aktuálissá
- 2. A *3D eszközök fülön* kattints **1.** Tolás-húzás gombra a 3D eszközök fülön
- 3. Jelöd ki a felületet, amit ki szeretnél húzni. (Kattints a négyzetbe) [\(9. ábra\)](#page-4-2)
- 4. Add meg a kihúzás mértékét (10), majd üss entert [\(10. ábra\)](#page-5-2).

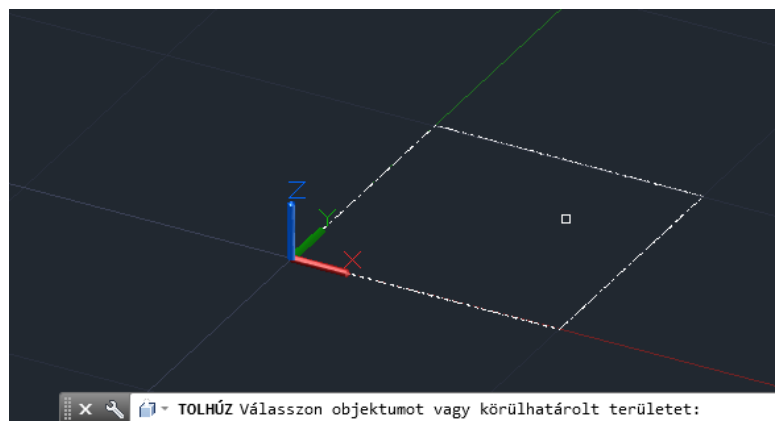

<span id="page-4-2"></span>*9. ábra: Kész négyzet, felület kiválasztása a kihúzáshoz.*

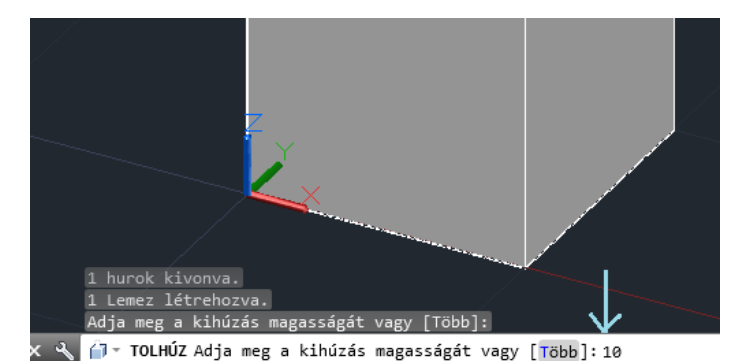

*10. ábra: Kocka készítése a meglévő négyzet és a Tolás-húzás segítségével*

## <span id="page-5-2"></span><span id="page-5-0"></span>**Kocka kifúrása**

Az elkészített kocka kifúrását most a halmazelméleti különbségképzés és egy henger segítségével fogjuk megvalósítani. Ehhez a kocka felső lapjára egy kört fogunk rajzolni, amit az előzőleg bemutatott *Tolás-húzás* segítítségével fogunk "belehúzni" a kockába. Ha egy testbe *Tolás-húzás* segítségével rajzolunk egy másik objektumot (most egy hengert), akkor a különbségképzést az AutoCAD automatikusan elvégzi.

<span id="page-5-1"></span>*Kocka kifúrásának lépései, felezőpont engedélyezése*

- 1. Engedélyezd a felezőpont illesztést [\(11. ábra\)](#page-5-3)
- 2. Rajzold meg az átlót
- 3. Rajzolj egy 1.25 egység sugarú kört a kocka lapjára
- 4. Töröld ki az átlót
- 5. *Tolás-húzás* segítségével húzd ki a kört *-*10 (negatív!) egységnyire

<span id="page-5-3"></span>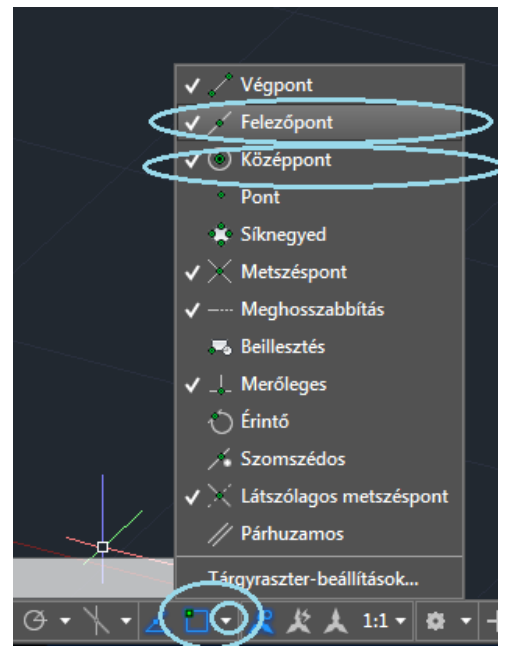

*11. ábra: Felezőpont illesztés engedélyezése. Sokszor hasznos a középpont illesztés is.*

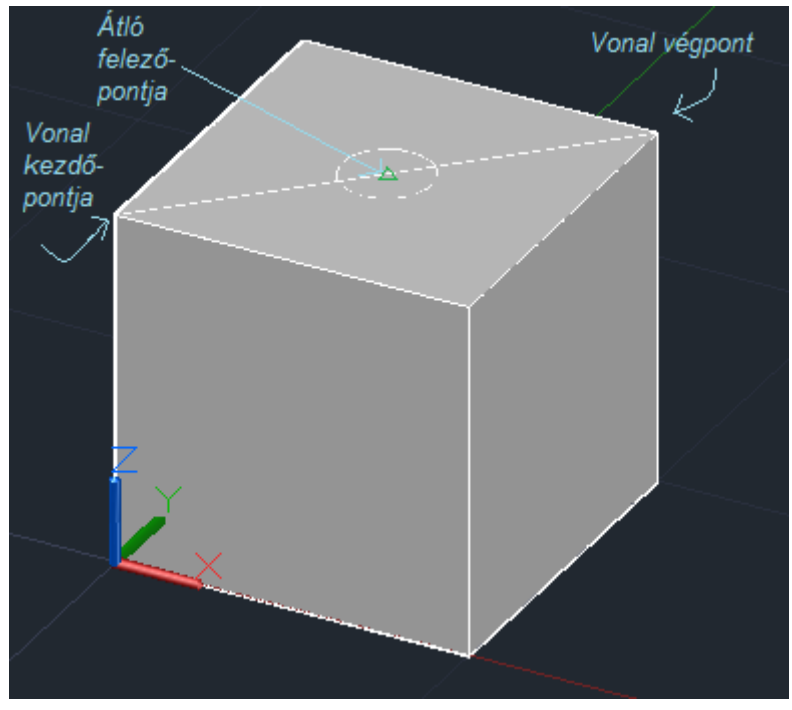

*12. ábra: Kör definiálása a kocka lapjának közepére*

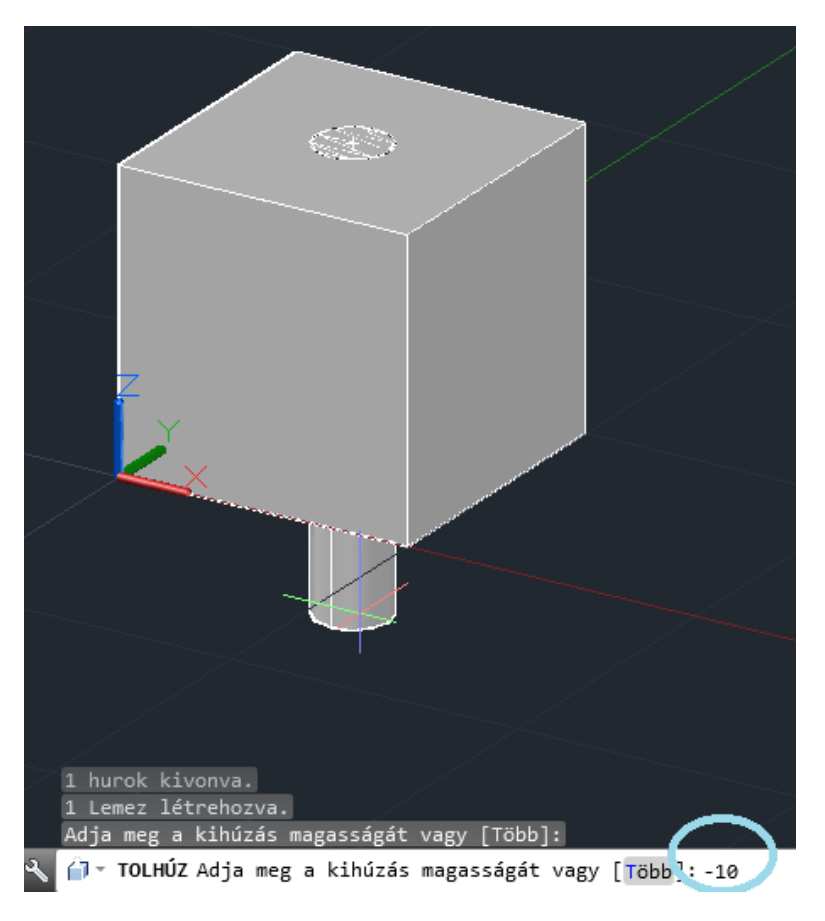

*13. ábra: Körlap kihúzása -10 egységnyire*

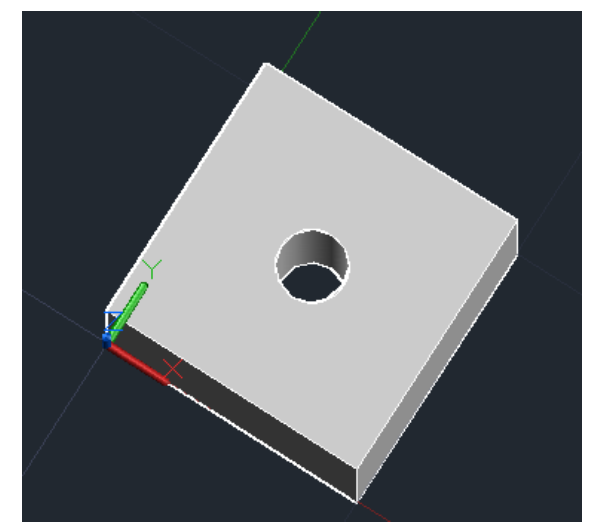

*14. ábra: Kifúrt kocka*

## <span id="page-7-0"></span>**Sarkok levágása**

A fúráshoz hasonlóan, itt is különbségképzéssel fogjuk kialakítani a sarkokat. A kocka egy sarokpontjában gömböt rajzolunk, majd a gömböt kivonjuk a kockából.

<span id="page-7-1"></span>*Sarkok kialakításának lépései*

- 1. Rajzolj egy 5 egység sugarú gömböt a kocka egy sarokpontjába [\(15. ábra\)](#page-7-2)
- 2. Gömb kivonása: [\(16. ábra,](#page-8-0) [17. ábra\)](#page-8-1)
	- a. Kattints a *Kivonás* gombra
	- b. Kattints a kockára
	- c. Üss entert
	- d. Kattints a gömbre
	- e. Üss entert
- 3. A többi sarkot hasonló módon levághatod, akár egyszerre több gömböt is kivonhatsz a kockából.

<span id="page-7-2"></span>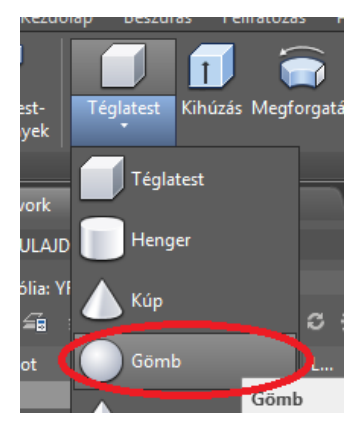

*15. ábra: Gömb parancs helye a szalagon*

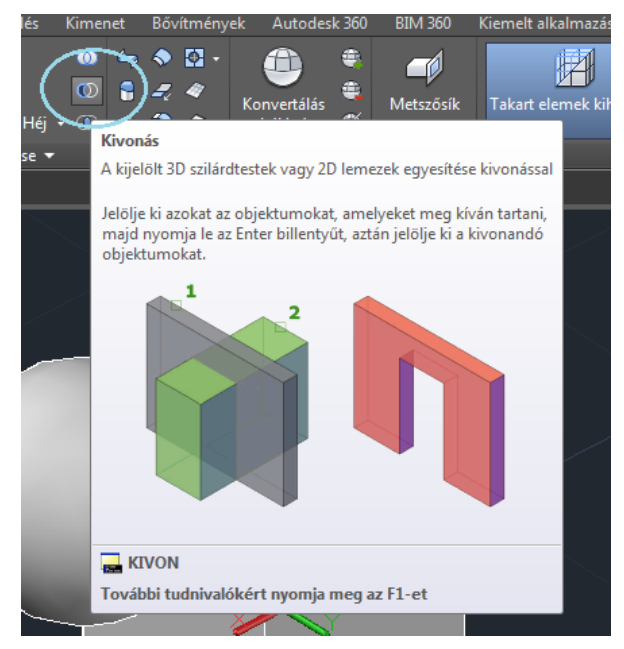

<span id="page-8-0"></span>*16. ábra: Kivonás gomb az eszköztáron*

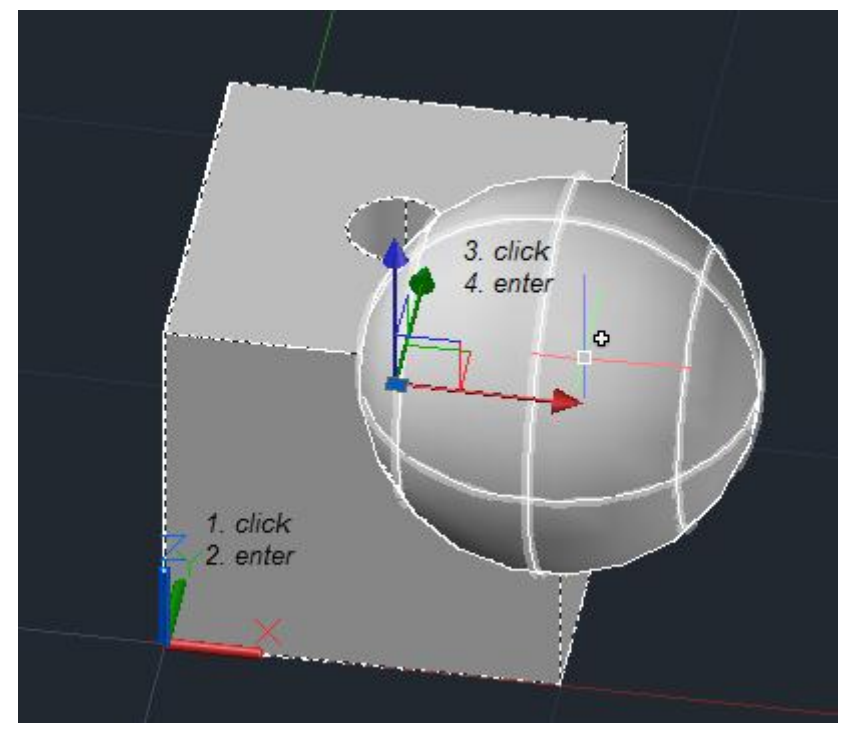

<span id="page-8-1"></span>*17. ábra: Gömb kivonásának lépései*